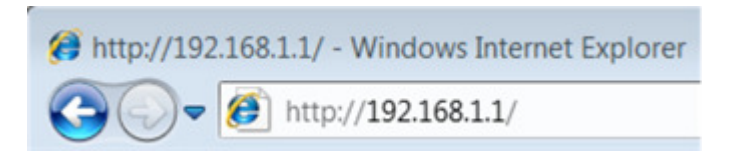

**Step 2** Click **Maintenance** ->**Firmware** click the **Browse** button to choose the firmware you already extracted in the folder.

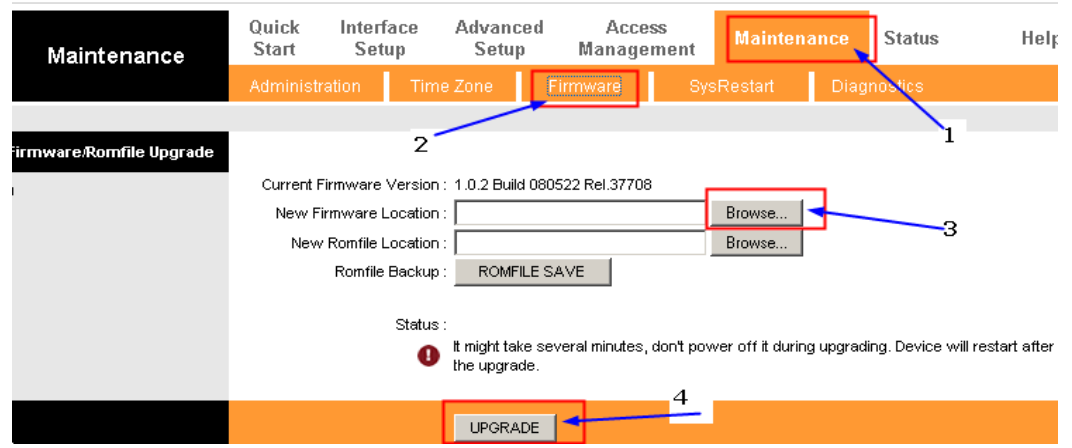

**Step 3** Click the **UPGRADE** button. The device will reboot automatically after the upgrading has been finished. Please wait about 3 minutes.

**Step 4** Click **Status**-> **Device Info**, verify that the router's firmware has been upgraded.

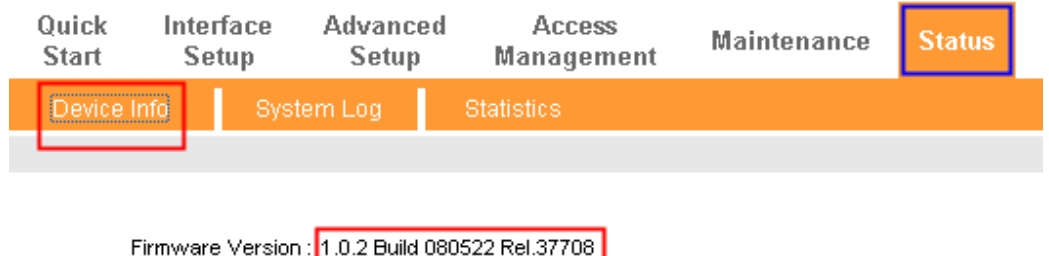

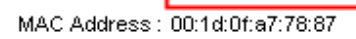

**Step 5** You have to restore the device to factory default to make the new functions take effect; Click **Maintenance**->**SysRestart,** choose **Factory Default Settings,**  Click **RESTART** button**.**

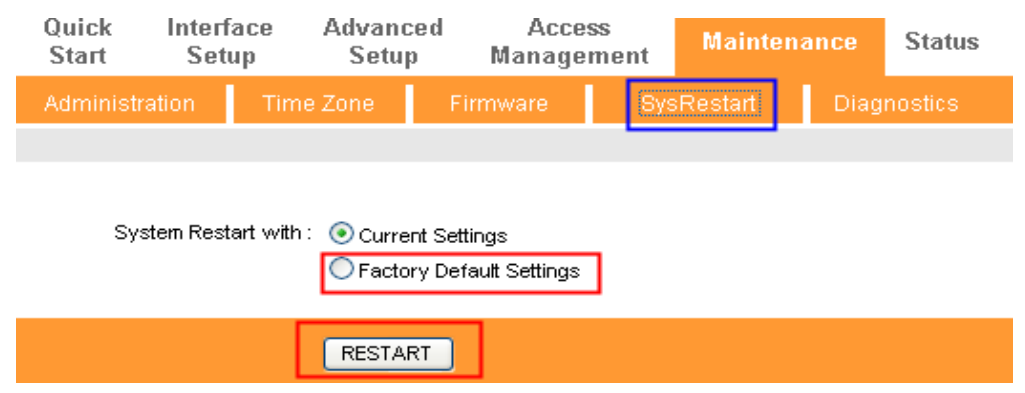